# MANUAL PARA USO DE API ESTADÍSTICAS SUPEN

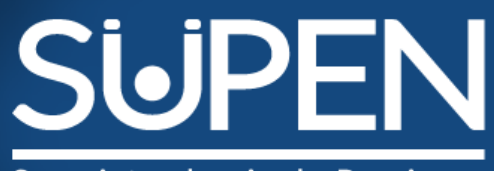

Superintendencia de Pensiones

### WWW.SUPEN.FI.CR

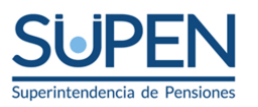

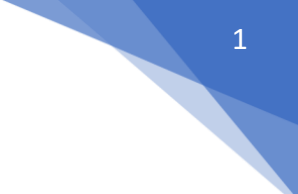

# Contenido

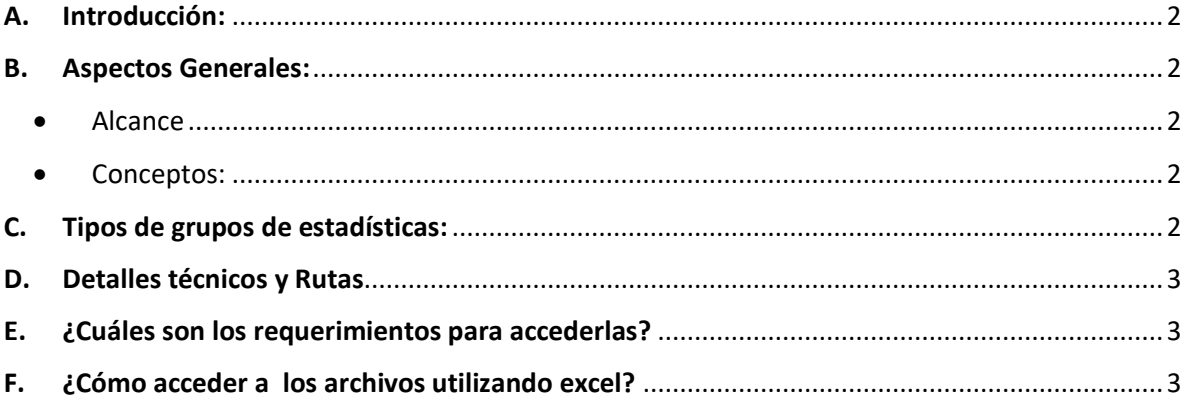

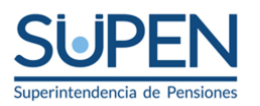

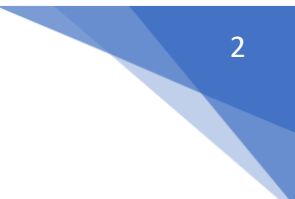

#### <span id="page-2-0"></span>**A. Introducción:**

El siguiente documento, denominado "MANUAL PARA USO DE DESCARGA DE ARCHIVOS API" tiene como objetivo principal facilitarle al usuario el aprendizaje y manejo del sistema, ya que el mismo contiene una explicación práctica de los pasos que se siguen en cada uno de los procesos que ofrece la opción Descargar Archivos.

#### <span id="page-2-1"></span>**B. Aspectos Generales:**

• Alcance

<span id="page-2-2"></span>Está dirigido a las personas que usen herramientas para el análisis de datos las cuales puedan accederlas, con un lenguaje más simple accediendo a la dirección web donde se almacenan las estadísticas de la página en internet.

• Conceptos:

<span id="page-2-3"></span>API: Un api es interfaz de programación de aplicaciones, por sus siglas en inglés, pero en lenguaje más simple es una dirección web donde se almacenan las estadísticas de la pagina en internet, para que las personas usando herramientas para el análisis de datos puedan accederlas

#### <span id="page-2-4"></span>**C. Tipos de grupos de estadísticas:**

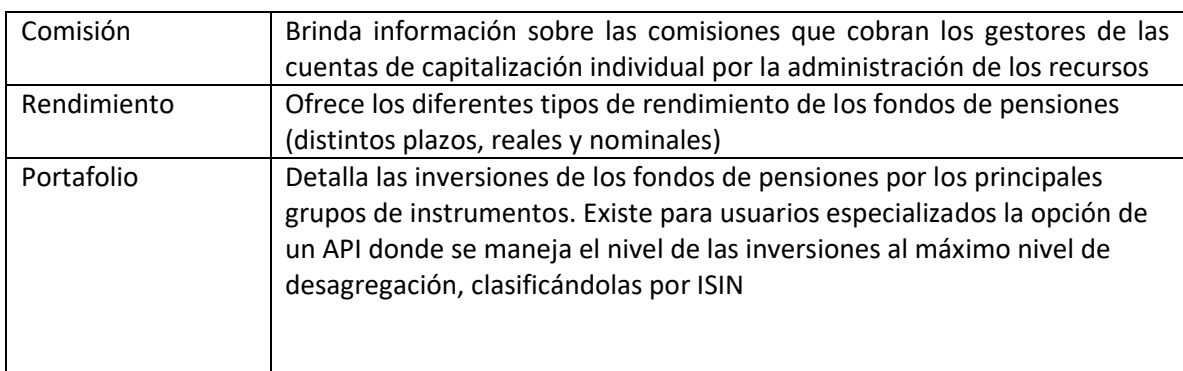

En este momento SUPEN ofrece 8 grupos de estadísticas

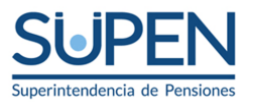

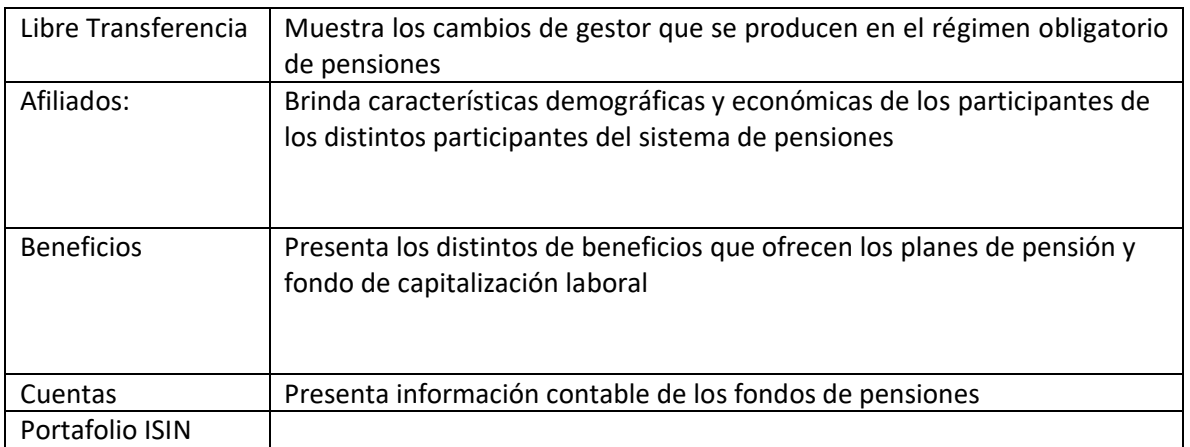

#### <span id="page-3-0"></span>**D. Detalles técnicos y Rutas**

Los detalles técnicos y las rutas se encuentran en: [https://webapps.supen.fi.cr/Estadisticas/API/documentacion/index.html](https://nam12.safelinks.protection.outlook.com/?url=https%3A%2F%2Fwebapps.supen.fi.cr%2FEstadisticas%2FAPI%2Fdocumentacion%2Findex.html&data=05%7C01%7CALFAROSR%40supen.fi.cr%7Ccbd4107186314bd41dd308daa0077110%7C618d0a4525a646189f808f70a435ee52%7C0%7C0%7C637998251106655743%7CUnknown%7CTWFpbGZsb3d8eyJWIjoiMC4wLjAwMDAiLCJQIjoiV2luMzIiLCJBTiI6Ik1haWwiLCJXVCI6Mn0%3D%7C3000%7C%7C%7C&sdata=VHtJBWQELIV7YFPhjLX%2FOI2YoF6fPBmFEq%2BFtl9YSUA%3D&reserved=0)

#### <span id="page-3-1"></span>**E. ¿Cuáles son los requerimientos para accederlas?**

- 1. Uso de internet
- 2. Disponer de un software para en análisis de datos (Excel, R, Python, Power Bi, LibreOffice, entre otros)
- 3. Tener el conocimiento técnico para manejar el despliegue de los datos.

#### <span id="page-3-2"></span>**F. ¿Cómo acceder a los archivos utilizando excel?**

Paso 1. Ubicarse en la sección Datos de Excel

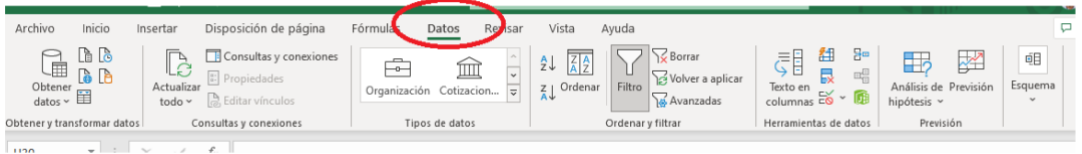

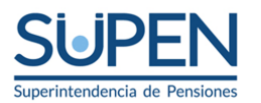

#### Paso 2: ubicar la sección Obtener y transformar datos

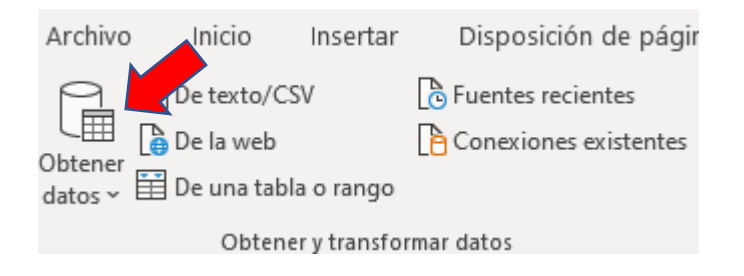

#### Paso 3: Seleccionar "de la web"

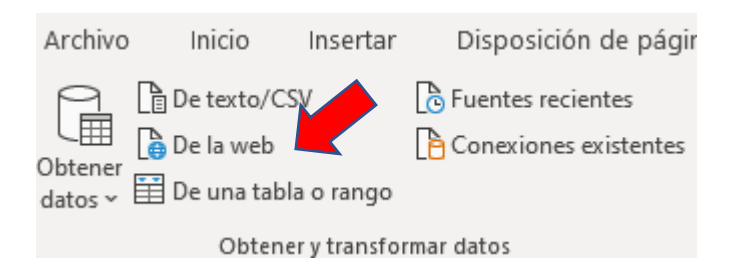

#### Paso 4: Digitar la dirección

[https://webapps.supen.fi.cr/Estadisticas/API/documentacion/index.html;](https://webapps.supen.fi.cr/Estadisticas/API/documentacion/index.html)

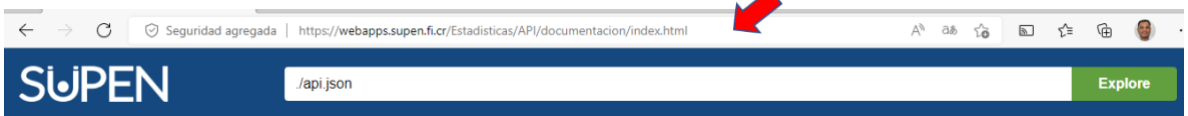

la cual nos indicara los diferentes tipos de APIs, según la información de su interés.

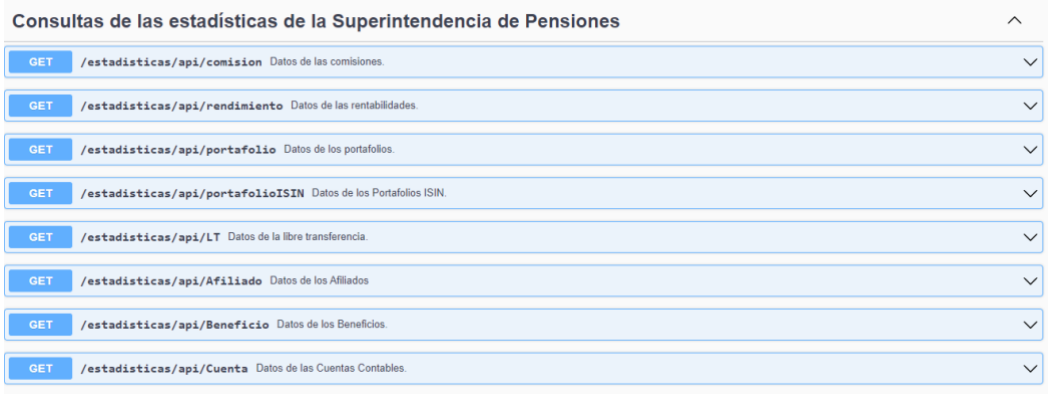

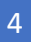

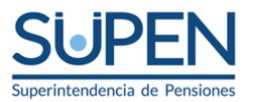

5

#### Paso 5: Elegir el API que desea trabajar

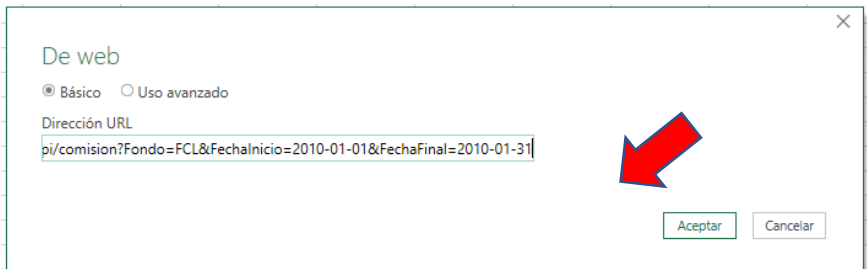

Una vez seleccionado, puede ingresar los parámetros como un fondo en especial y rango de fechas (inicial y final)

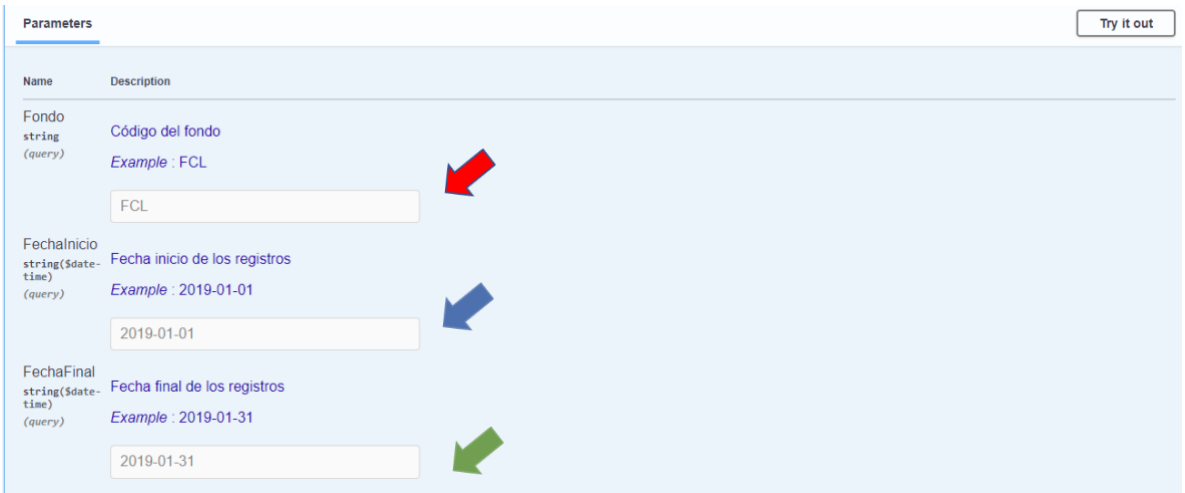

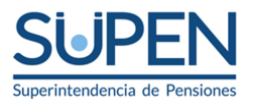

6

#### Inicio Transformar Agregar columna Vista Transformar **X**<br> $\frac{1}{2}$  and  $\frac{1}{2}$  Quitar duplicados  $\frac{2}{2}$  $\mathbb{R}$  $\frac{\overline{\chi}}{\Sigma}$  $\mathbf{E}$  $\frac{Z}{A}$ A la<br>tabla Estadísticas Administrar elementos<br>
Se posible que esta vista previa tenga 4 días. Actualizar Convertir  $\begin{array}{c}\n\text{Consultas [1]}\\
\hline\n\text{I} & \text{comision?} \text{Fondo=FCL...}\n\end{array}$  $\bar{\mathbf{x}}$ Configurad  $\times$   $\checkmark$   $f_x$  = Json.Document(Web.Contents("https://webapps.supen.fi.cr/estadisticas/api/comision?Fondo=FCL& **PROPIEDADE** Nombre comision?Fo ord Todas las pro cord ecord **PASOS APLICA** cord Origen cord cord cord cord cord cord cord cord cord cord cord ecord  $\overline{18}$

#### Paso 6: Acceder a la interfaz de Power Query:

Paso 7: Ubicarse en la sección Transformar:

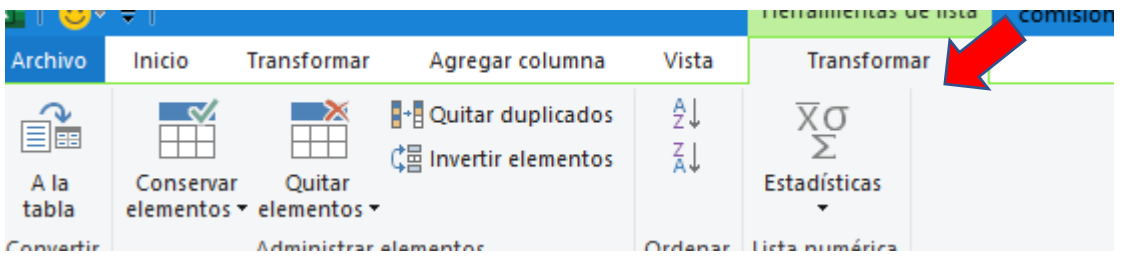

#### Paso 8: Seleccionar opción de "A la Tabla"

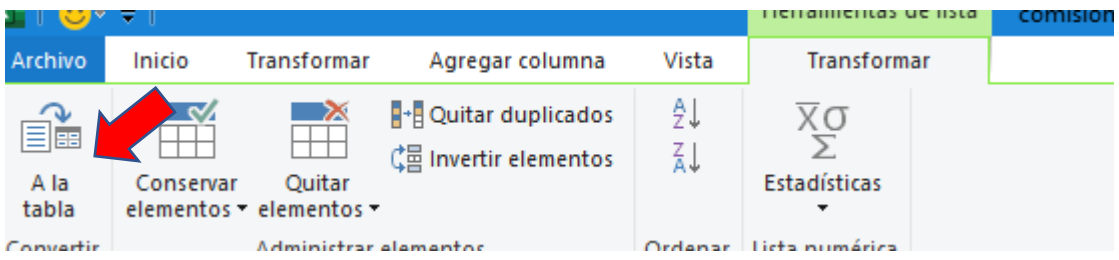

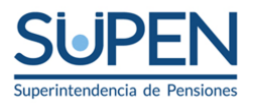

#### Paso 9: Aceptar la ventana emergente:

## A la tabla

Crear una tabla a partir de una lista de valores.

Seleccione o escriba el delimitador

Ninguno ÷ Cómo controlar columnas adicionales Mostrar como errores  $\overline{\phantom{a}}$ 

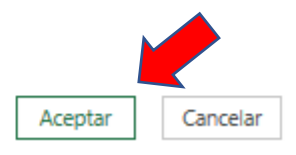

#### Paso 10: expandir las columnas

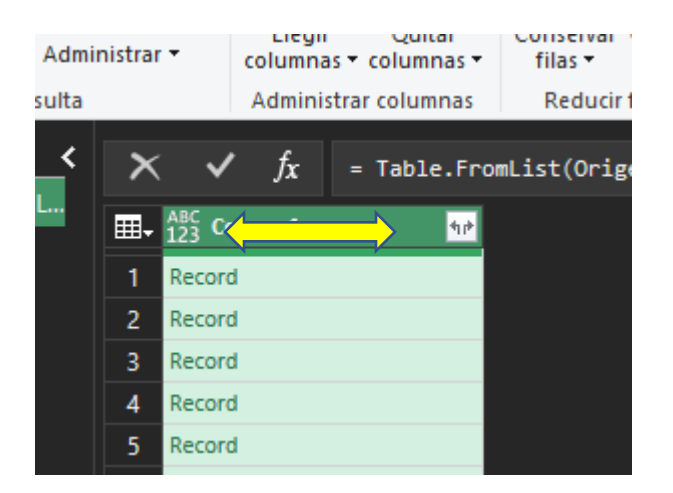

×

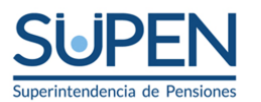

8

Paso 11: Desmarcar la opción usar el nombre de la columna original como prefijo y luego aceptar

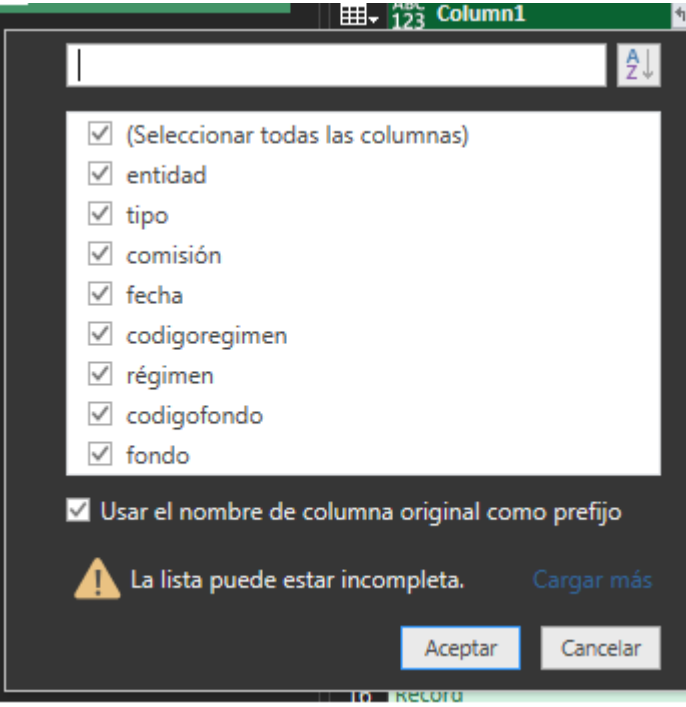

Paso 12: Aplicar los filtros deseados

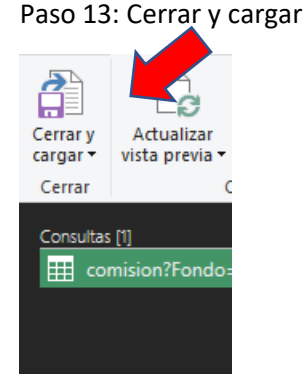

8

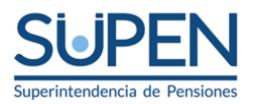

### Paso 14: Trabajar los datos desde Excel

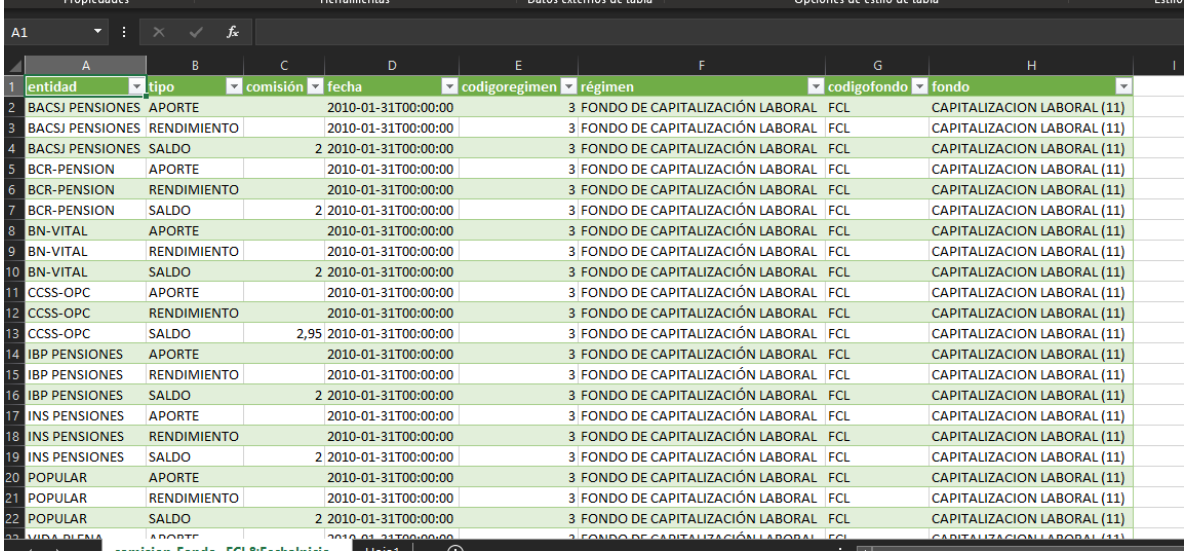